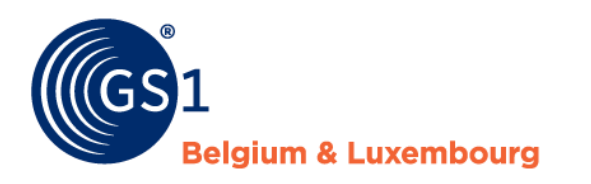

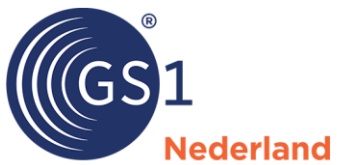

# GS1 Prijsbericht

Specificaties en gebruikregels voor de doe-het-zelf-, tuin- en diersector in de Benelux

*Versie 2.2.2, definitief, 18 november 2023*

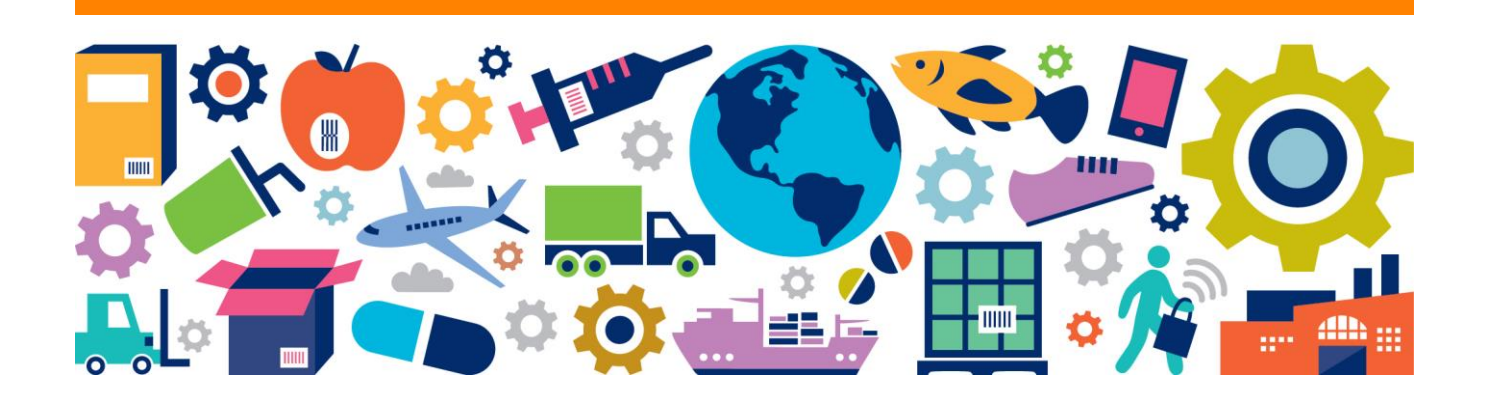

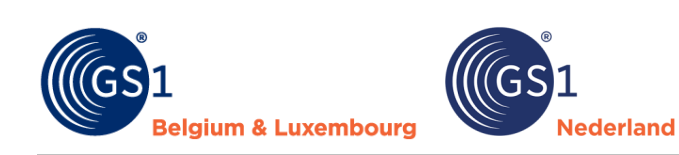

## **Inhoudsopgave**

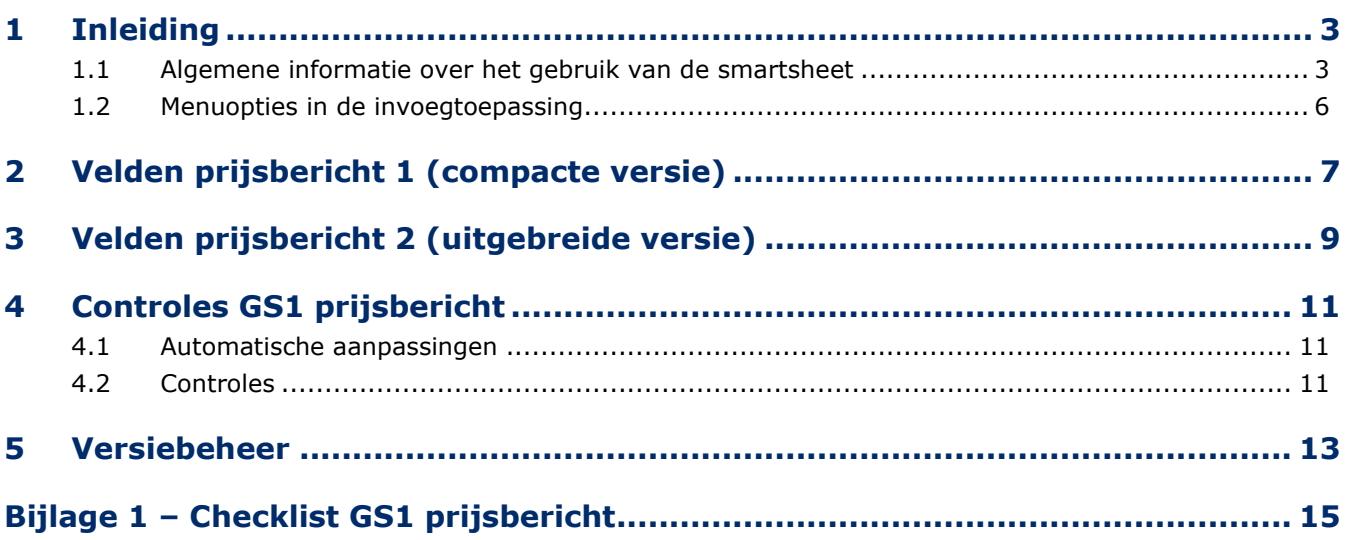

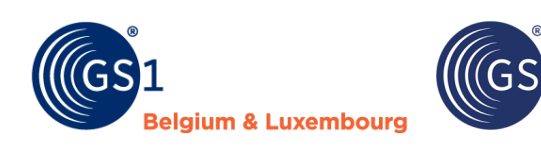

### <span id="page-2-0"></span>**1 Inleiding**

De tuin- en diersector in de Benelux gaat productinformatie via de GS1 datapool uitwisselen. Er is afgesproken dat de prijsinformatie (zoals inkoopprijzen) niet via de GS1 datapool zal worden gedeeld. Dit ligt te gevoelig bij de ketenpartijen. De sector wil deze prijsinformatie wel op een gestandaardiseerde manier gaan delen. De deelnemende tuin & dierretailers aan de GS1 datapool hebben hiervoor samen een Excel smartsheet ontwikkeld dat naast de GS1 datapool kan worden gebruikt.

ederland

Wij onderscheiden 2 versies:

1. **Prijsbericht 1: compacte versie** 

Deze optie bevat naast de inkoopprijzen- en condities alleen de noodzakelijke productdata die via de Excel smartsheet moet worden gedeeld.

2. **Prijsbericht 2: uitgebreide versie**  Deze optie bevat naast de inkoopprijzen- en condities, uitgebreide productdata die via de Excel smartsheet moet worden gedeeld.

In dit document krijg je uitleg over hoe je het bericht kunt gebruiken.

**Let op:** Stem op voorhand met uw klanten (retailers) af welke versie van het prijsbericht zij willen ontvangen. Gebruik van het GS1 prijsbericht is op eigen risico. Hoewel GS1 zich inzet voor up-to-date materialen en beveiligingsmaatregelen, aanvaardt zij geen verantwoordelijkheid voor schade door virussen, trojan horses, wormen, logic bombs, of andere schadelijke code.

#### <span id="page-2-1"></span>**1.1 Algemene informatie over het gebruik van de smartsheet**

- De Excel smartsheet is met een Excel invoegtoepassing (\*.xlam) gemaakt.
- Dit werkt in ieder geval op Windows PC's in alle versies van Excel, ook bij de desktopversies van Microsoft 365. Office voor Mac werkt vooralsnog niet, want Microsoft 365 voor Mac ondersteunt een aantal zaken niet die op Windows wel werken.
- Download het bestand van de GS1 website, pak de ZIP file uit met de rechtermuisknop en sla het bestand op een vertrouwde locatie op.
- Ga naar Excel en open een leeg bestand.
- Ga via het menu naar: 'Bestand' > 'Opties' (staat links onderaan)> 'Invoegtoepassingen'. Druk op de knop 'Start' en voeg het prijsberichtbestand toe door te bladeren.

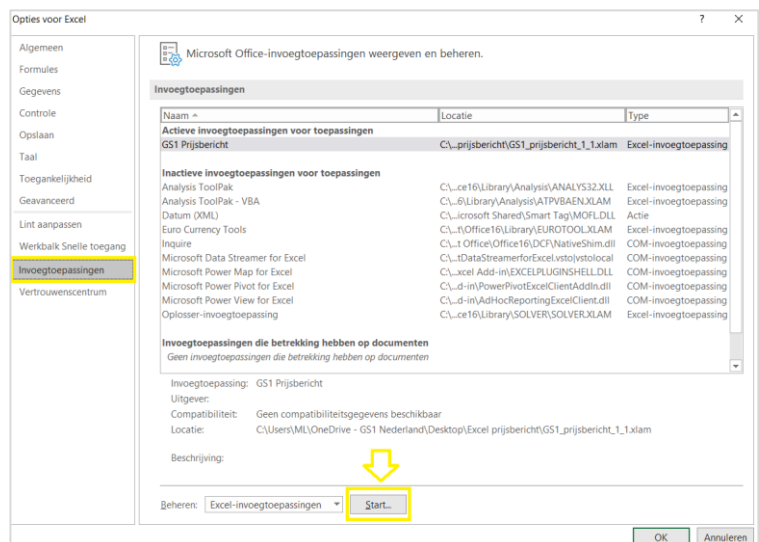

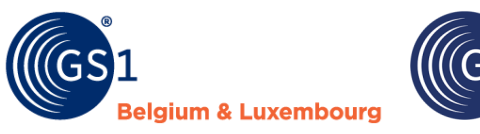

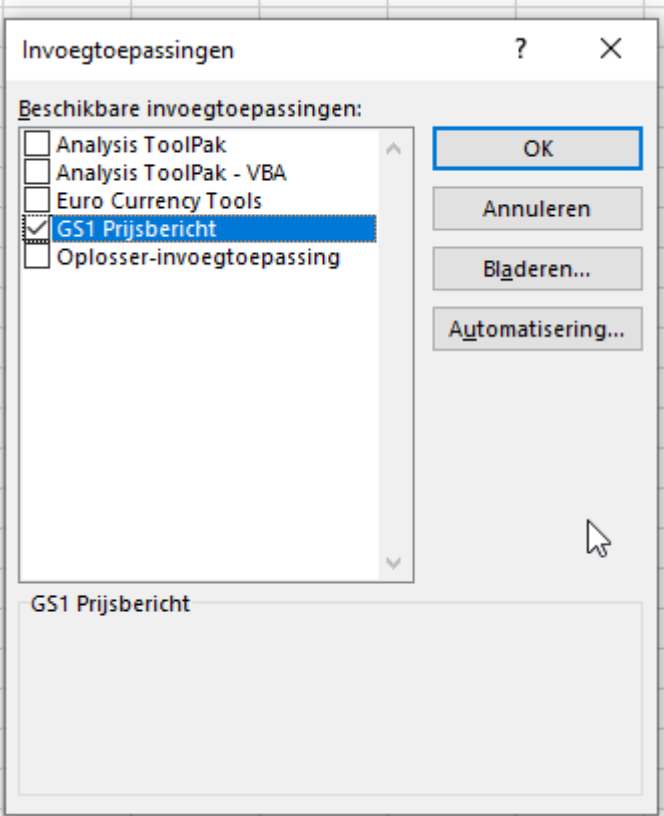

#### **Problemen met bestand openen?**

Soms kun je het bestand niet direct goed open. Een paar tips:

- Klik op de rechtermuisknop op het icoon van het Excel-bestand icoon en kies in het pop up scherm helemaal onderaan voor 'Eigenschappen'. Zet in het volgende pop up scherm in de tab. 'Algemeen' onderaan bij 'Beveiliging' bij 'Blokkering opheffen' een vinkje aan.
- Bij het openen kan het zijn dat je de melding krijgt dat dat de uitgever van de macro's niet wordt vertrouwd. Als je de .xlam los in Excel opent dan zie je een knop om de uitgever (GRS Services) te vertrouwen. Daarna is alles wel te gebruiken en kan je de .xlam ook echt als invoegtoepassing standaard in Excel toevoegen.
- Op het moment dat je het prijsbericht via de invoegtoepassing wilt toevoegen, kan het zijn dat je de onderstaande melding krijgt. Je hebt het Excel bestand niet op een vertrouwde locatie opgeslagen.

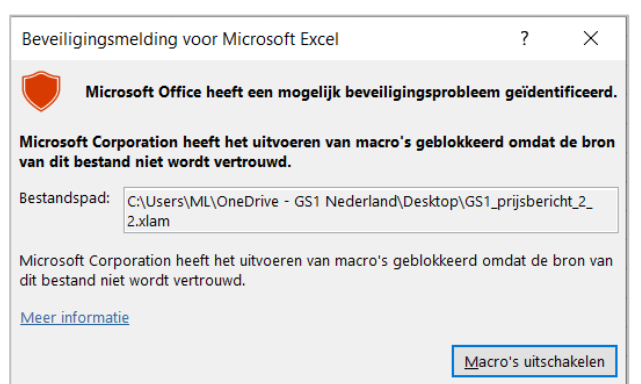

Dit kun je oplossen door de volgende stappen te doorlopen:

- 1. Ga naar de tab. 'Bestand' in Excel, kies 'Opties', links onderaan het scherm.
- 2. Selecteer 'Vertrouwenscentrum' en klik op 'Instellingen voor het vertrouwenscentrum'.
- 3. Selecteer vervolgens 'Vertrouwde locaties' en klik op 'Nieuwe locatie' toevoegen.
- 4. Klik dan op bladeren en selecteer de vertrouwde locatie die je wilt toevoegen, bijvoorbeeld je desktop/bureaublad.

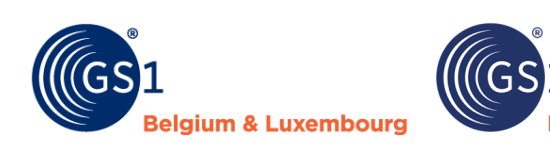

#### 5. Sluiten de vensters door op 'OK' te klikken

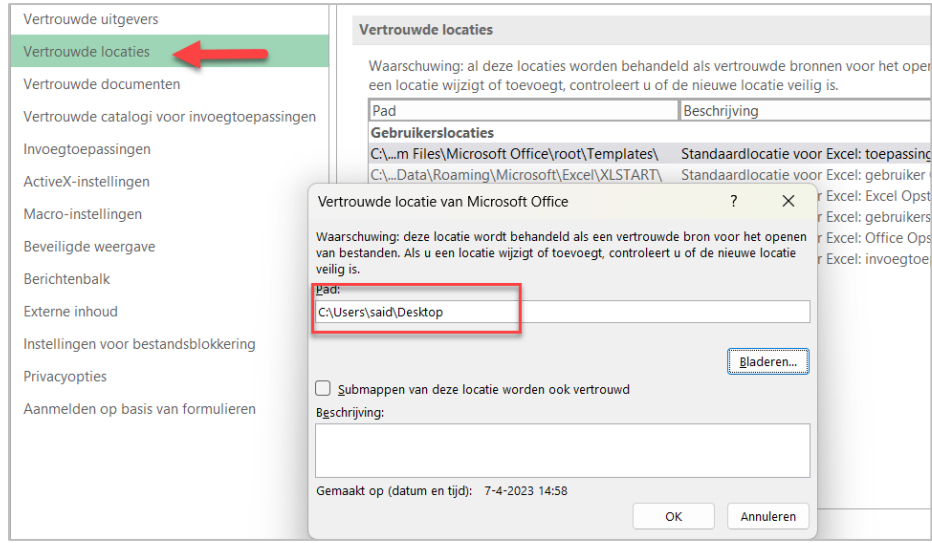

ederland

#### **Openen van het prijsbericht**

Klik op GS1 Prijsbericht rechtsboven en dan verschijnen de opties voor de GS1 Prijsberichten:

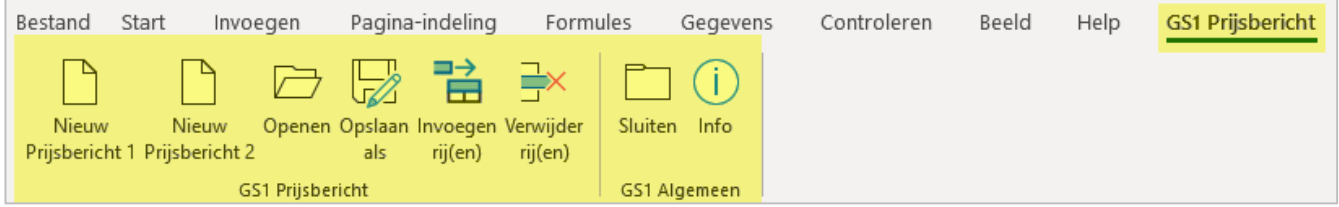

Open het prijsbericht dat je nodig hebt (1 of 2).

#### **Problemen met opslaan?**

Soms heb je regels ingevoerd en alle processen doorlopen om het bestand op te slaan maar vervolgens krijg je validatiemeldingen en je kunt het bestand niet opslaan. Een mogelijke oplossing is om via 'Bestand' (linksboven in het hoofdscherm) bij 'Opties' (staat onderaan) bij 'Opslaan' voor 'Excel-werkmap' te kiezen en te klikken op 'OK'.

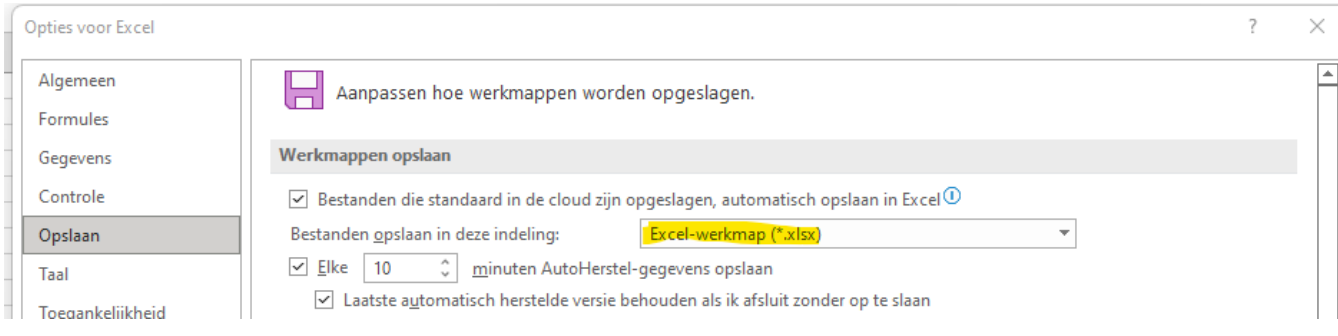

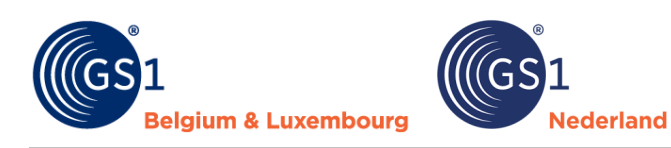

#### <span id="page-5-0"></span>**1.2 Menuopties in de invoegtoepassing**

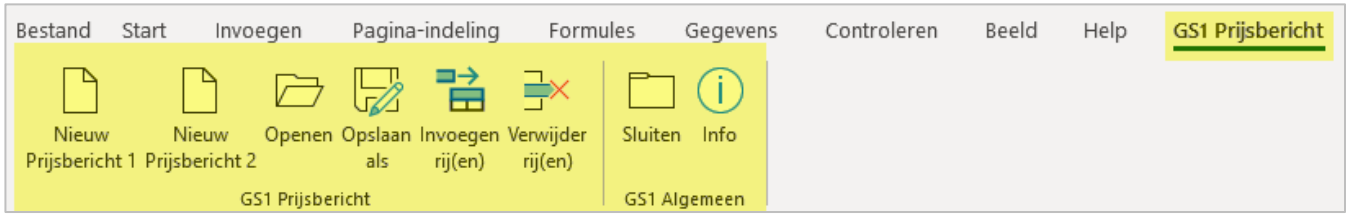

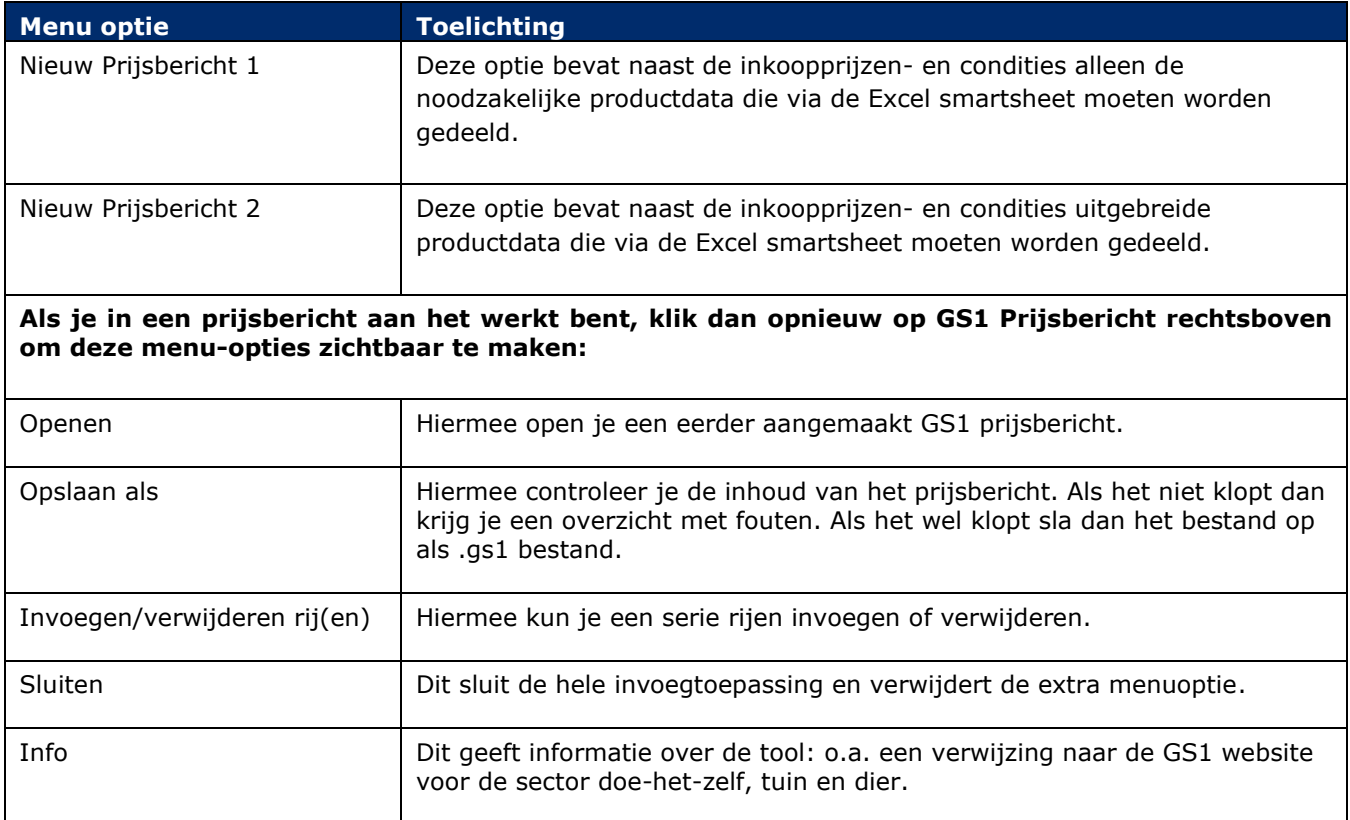

#### **1.3 Verplichte en optionele velden**

De blauwe velden zijn verplicht om in te vullen. De groene velden zijn optioneel.

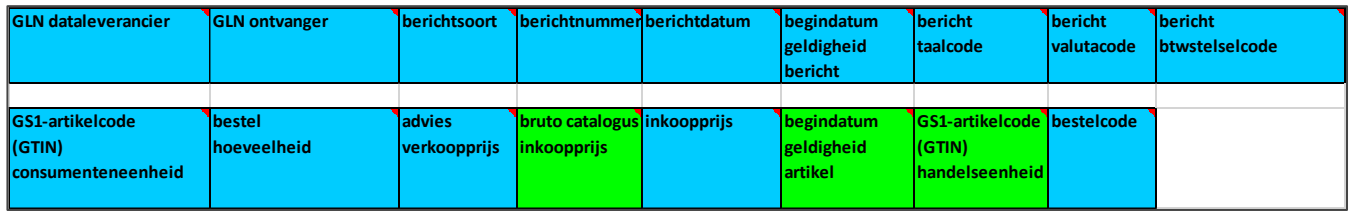

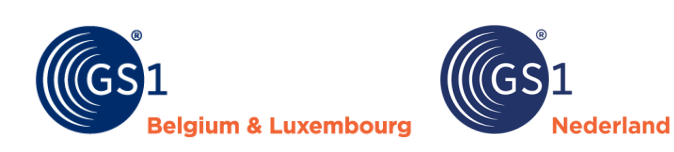

## <span id="page-6-0"></span>**2 Velden prijsbericht 1 (compacte versie)**

Voor alle velden geldt dat als je op het rode driehoekje in de rechterbovenhoek klikt je de toelichting op het veld ziet. In het prijsbericht onderscheiden wij kopregels en artikelregels.

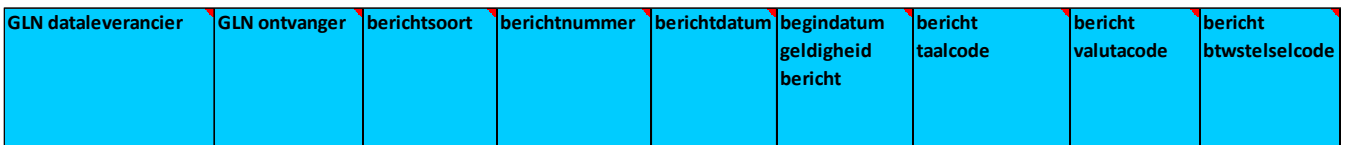

#### **Kopregels**

Alle velden in de kopregel moeten verplicht worden gevuld:

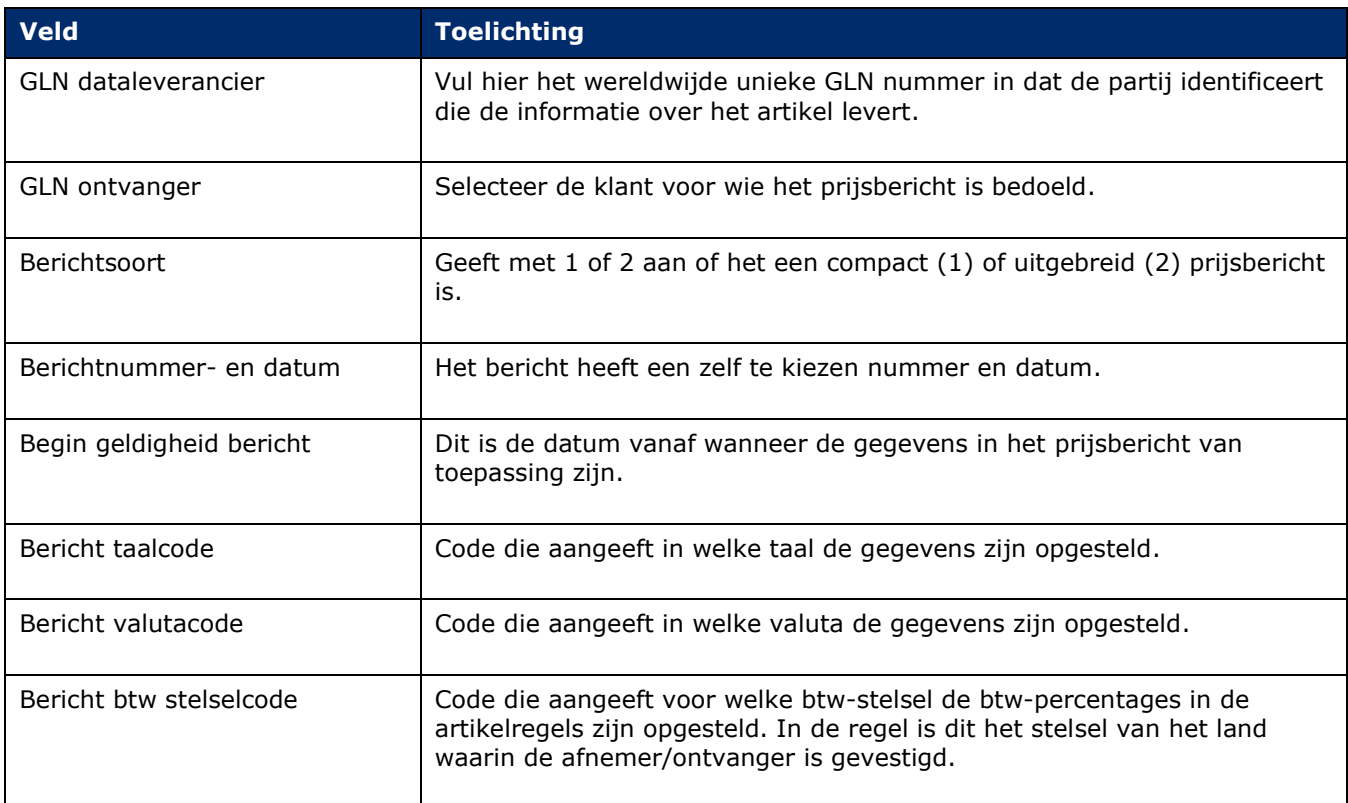

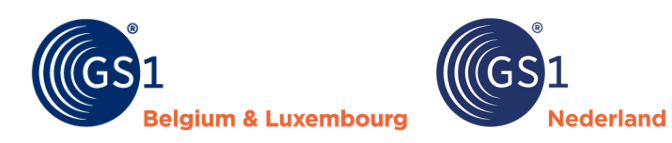

#### **Artikelregels**

Het prijsbericht bevat ook artikelregels:

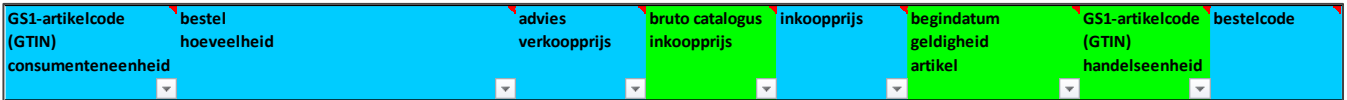

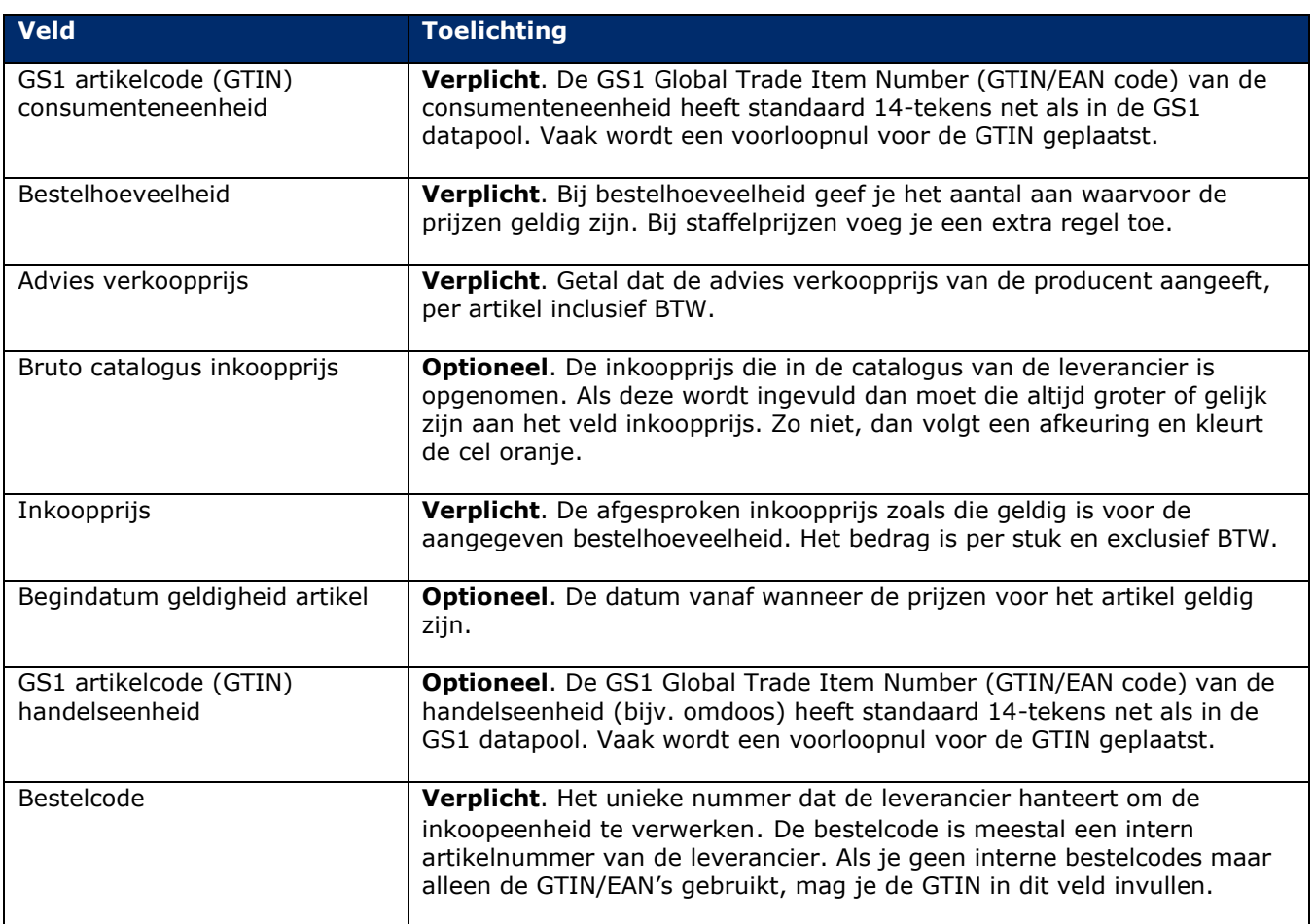

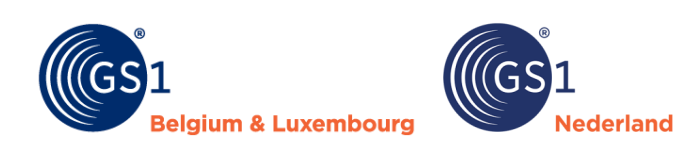

## <span id="page-8-0"></span>**3 Velden prijsbericht 2 (uitgebreide versie)**

De kopregel van de uitgebreide versie van het prijsbericht is gelijk aan die van de compacte versie. Het uitgebreide prijsbericht (versie 2) bevat meer velden dan het compacte bericht.

#### **Artikelregels**

De uitgebreide versie van het prijsbericht heeft op artikelregelniveau de volgende aanvullende velden:

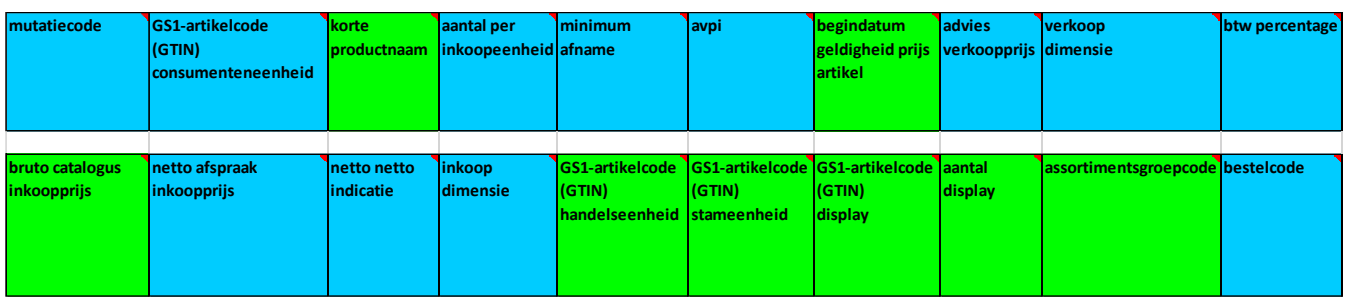

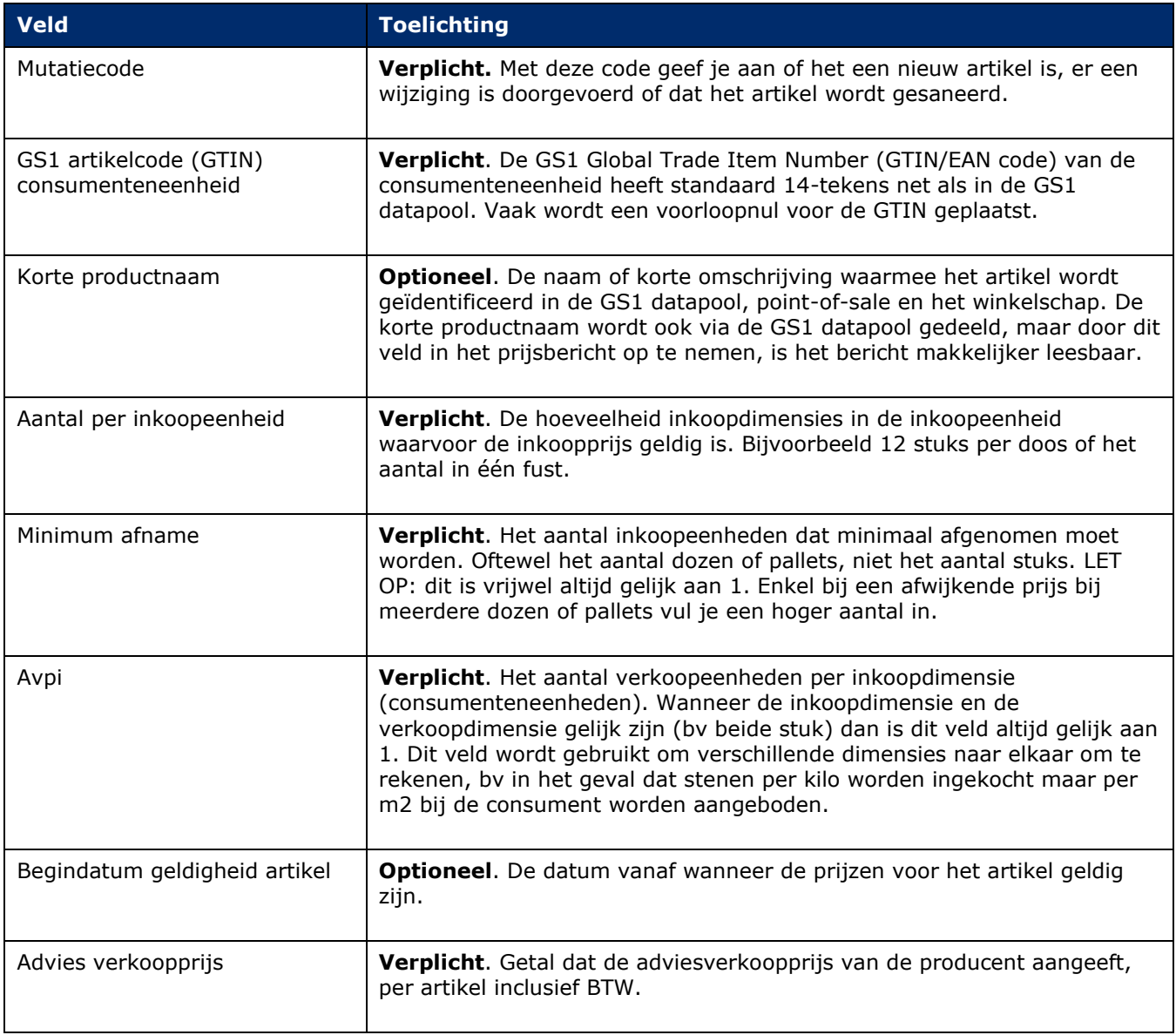

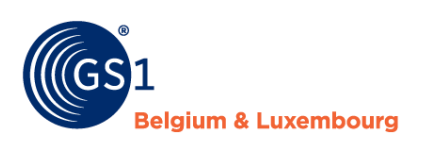

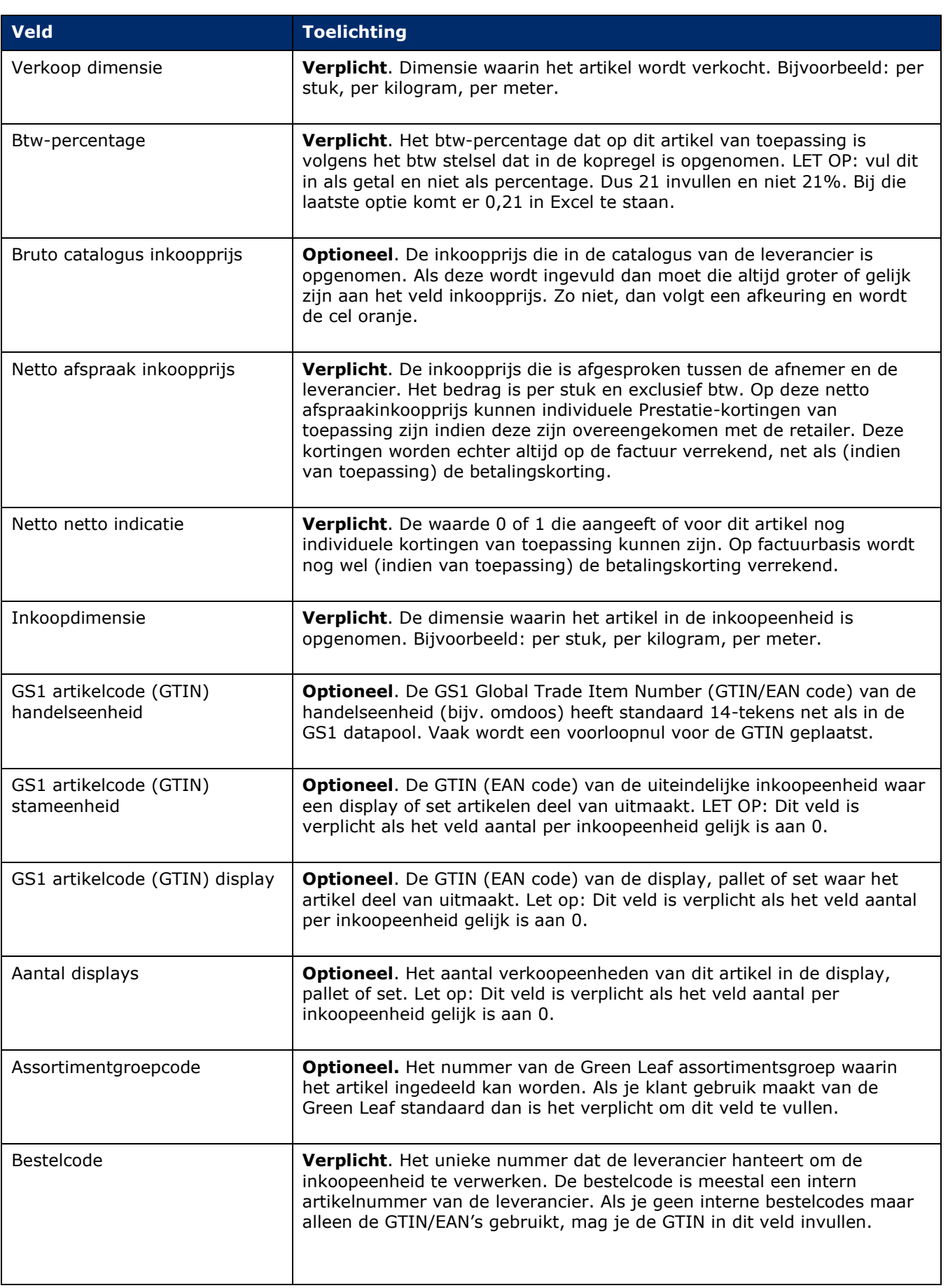

**Nederland** 

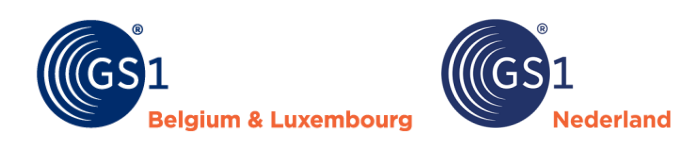

Wil je de exacte technische specificaties zien van de velden in de verschillende typen van het GS1 prijsbericht en een overzicht van de mogelijke waarden in de keuzelijsten voor kunnen komen? Of wil je zien voor welke leveranciers en bij welke velden er afwijkingen gelden over de verplichting van velden? Bekijk dan het document met *[technische specificaties](https://www.gs1.nl/kennisbank/gs1-data-source/doe-het-zelf-tuin-dier/welke-data/prijsbericht/)* van de GS1 prijsberichten.

#### **Aanvullende informatie voor de prijsberichten**

- Prijzen zijn altijd per stuk ingevuld. Bij een doos met 10 stuks vermeld je dus niet de totaalprijs voor 10 maar de prijs per 1 stuk.
- Advies verkoopprijs en inkoopprijzen moeten twee decimalen bevatten.
- Bij 'begindatum geldigheid artikel' kan eventueel een afwijkende ingangsdatum voor artikelen ingevuld worden ten opzichte van de 'begindatum geldigheid bericht'.
- De velden 'aantal per inkoopeenheid', 'minimum afname' en 'avpi' zijn van belang voor het bepalen van de uniekheid van een inkoopgegeven en om de verhouding tussen verkoop en inkoop aan te geven (avpi). Stel een doos bevat 10 stuks, het aantal in inkoopeenheid is dan 10. Minimum afname geeft aan voor hoeveel dozen de prijs dan geldt. Bij een lagere inkoopprijs per 5 dozen, is een regel toe te voegen met aantal in inkoopeenheid 10 en minimum afname 5. Let op: deze werkwijze is dus afwijkend van die in prijsbericht 1.
- Avpi is altijd gelijk aan 1 tenzij een artikel in een andere eenheid wordt verkocht dan dat het wordt ingekocht. Bijv. een rol vijverfolie bestaat uit 25 strekkende meter. De rol is 4 meter breed. Aan de klant verkoopt een winkel dit per vierkante meter. Avpi is dan 100 (25x4). Bij verkoopprijs is dan de vierkante meter prijs in te vullen. Bij inkoopprijs voer je dan de inkoopprijs voor een complete rol in.
- Het veld 'begindatum geldigheid artikel' is qua werking gelijk aan dit veld in prijsbericht 1.
- De velden 'advies verkoopprijs', 'verkoopdimensie' en 'btw percentage' hebben te maken met de verkoopkant van het artikel. De standaardwaarde voor verkoopdimensie is stuk (PCE).
- De velden 'bruto catalogus inkoopprijs', 'netto afspraak inkoopprijs', 'netto netto indicatie' en 'inkoopdimensie' zijn van toepassing op de inkoopkant. Het veld 'netto netto indicatie' geeft aan of op een prijs nog extra kortingen van toepassing kunnen zijn of niet.
- De velden 'GS1 artikelcode (GTIN) stameenheid', 'GS1 artikelcode (GTIN) display' en 'aantal display' zijn alleen van belang voor hiërarchieën. Dit geeft aan hoe onderdelen zich verhouden tot een display en/of set. GTIN display is de direct bovenliggende GTIN in de hiërarchie. De GTIN van de stameenheid is de GTIN van het uiteindelijk hoogste element in de hiërarchie. Aantal display geeft aan hoe vaak een artikel voorkomt in het bovenliggende onderdeel van de hiërarchie. Voorbeelden: een nest A met 3 potten, B, C en D. Die komen elk 1 keer voor in nest A. Bij de artikelregels B, C en D zijn GTIN van de display en GTIN van de stameenheid beide gelijk aan de GTIN van A. Aantal display is dan gelijk aan 1.
- Het veld 'assortimentsgroepcode' is nu op basis van de Green Leaf indeling. Dit veld hoeft alleen gevuld te worden als uw klanten van de Green Leaf standaard gebruik maken.

Wil je aanvullende informatie over hoe je verschillende varianten van displays en sets in moet voeren in het GS1 prijsbericht type 2? Bekijk dan het *[document met een toelichting en voorbeelden](https://www.gs1.nl/kennisbank/gs1-data-source/doe-het-zelf-tuin-dier/welke-data/prijsbericht/)* van alle mogelijke varianten.

## <span id="page-10-0"></span>**4 Controles GS1 prijsbericht**

Dit hoofdstuk geeft een overzicht van de automatische aanpassingen en controles die in de GS1 prijsbericht Excel invoegtoepassing worden uitgevoerd.

#### <span id="page-10-1"></span>**4.1 Automatische aanpassingen**

Bij opslaan worden alle waarden in GTIN velden omgezet naar 14 cijfers. Heeft een GTIN minder tekens dan wordt deze uitgevuld met voorloopnullen.

#### <span id="page-10-2"></span>**4.2 Controles**

Zowel voor prijsbericht 1 (compact) als prijsbericht 2 (uitgebreid) vinden controles plaats.

• Verplichte velden moeten ingevuld zijn.

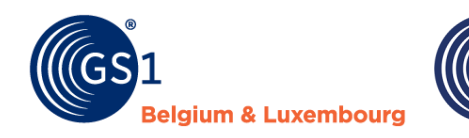

- Extra verplichte velden (die voor een of meer retailers verplicht zijn) moeten ingevuld zijn als een bericht voor die retailer wordt aangemaakt.
- Bij velden met keuzelijsten keuren we waarden die niet in de keuzelijsten voorkomen af.

ederland

- Bij velden met getalwaarden keuren we niet toegestane waarden af. Dit zijn waarden die groter zijn dan de maximum toegestane waarde of kleiner dan de minimum toegestane waarde.
- Bij tekstvelden keuren we waarden af die langer zijn dan het toegestane aantal tekens.
- Bij GTIN velden controleren we of de berekende controlesom juist is.
- De bruto catalogus inkoopprijs mag niet lager zijn dan de netto afspraak inkoopprijs.

#### **Aanvullende controles: prijsbericht 2 (uitgebreid)**

Specifiek voor prijsbericht 2 (uitgebreid) geldt nog een serie extra controles.

- Het veld korte productnaam moet per GTIN uniek zijn. Dezelfde GTIN kan niet meerdere omschrijvingen hebben.
- Gebruik in de korte productnaam geen andere tekens dan '()/+-.\_&%.
- Bij invullen van assortimentsgroepcode mag je geen vervallen groepen gebruiken.
- Als het invullen van assortimentsgroepcode voor een retailer verplicht is dan geldt aanvullend dat dit enkel verplicht is als mutatiecode gelijk is aan nieuw (1). Je moet dit dus enkel verplicht invullen voor nieuwe artikelen.
- Bij invullen van GS1 artikelcode handelseenheid geldt het volgende:
	- o Deze moet afwijkend zijn van de GS1 artikelcode van de consumenteneenheid als aantal per inkoopeenheid groter is dan 1. Een artikel mag niet naar zichzelf verwijzen.
	- o Deze moet leeg zijn bij niet los bestelbare artikelen (aantal per inkoopeenheid 0). Deze moet daardoor ook afwijkend zijn van GS1 artikelcode stameenheid en display.
	- Bij invullen van GS1 artikelcode stameenheid en display geldt het volgende:
		- o Deze moeten afwijkend zijn va de reguliere GS1 artikelcode. Een artikel mag niet naar zichzelf verwijzen.
	- Voor niet los bestelbare artikelen (aantal per inkoopeenheid 0) geldt het volgende:
		- GS1 artikelcode stameenheid, GS1 artikelcode display en aantal display zijn verplicht. Hiermee geef je aan van welk bovenliggend artikel een niet los bestelbaar artikel deel uitmaakt en hoe vaak dit artikel in het bovenliggende artikel voorkomt.
- Bij los bestelbare artikelen (aantal per inkoopeenheid ongelijk aan 0) geldt het volgende:
	- o GS1 artikelcode stameenheid, GS1 artikelcode display en aantal display moeten verplicht leeg zijn. Er is bij die artikelen geen koppeling met bovenliggende artikelen.
- Voor display/pallets en sets vinden aanvullende controles plaats:
	- o Er vindt een controle plaats of de som van de inkoopwaarde van de onderdelen (netto inkoopprijs x aantal display) overeenkomt met de inkoopwaarde van de display/pallet of set zelf. Bij een te grote afwijking volgt een afkeuring.
	- o Als de inkoopwaarde van de display/pallet of set als geheel (netto inkoopprijs x aantal per inkoopeenheid) boven een ingestelde grenswaarde komt dan volgt een afkeuring.

Wil je aanvullende informaties over de controles die in de GS1 prijsberichten plaatsvinden en over de foutmeldingen die je te zien krijgt als gegevens incorrect zijn? Open dan het document waarin je precies kunt zien welke *[foutmeldingen](https://www.gs1.nl/kennisbank/gs1-data-source/doe-het-zelf-tuin-dier/welke-data/prijsbericht/)* kunnen optreden. Per foutmelding staat ook vermeld hoe je de foutmelding kunt oplossen.

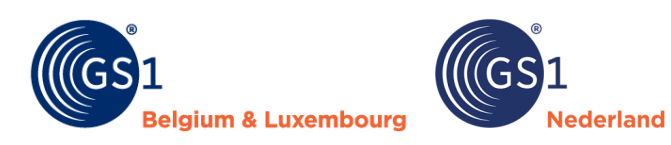

## <span id="page-12-0"></span>**5 Versiebeheer**

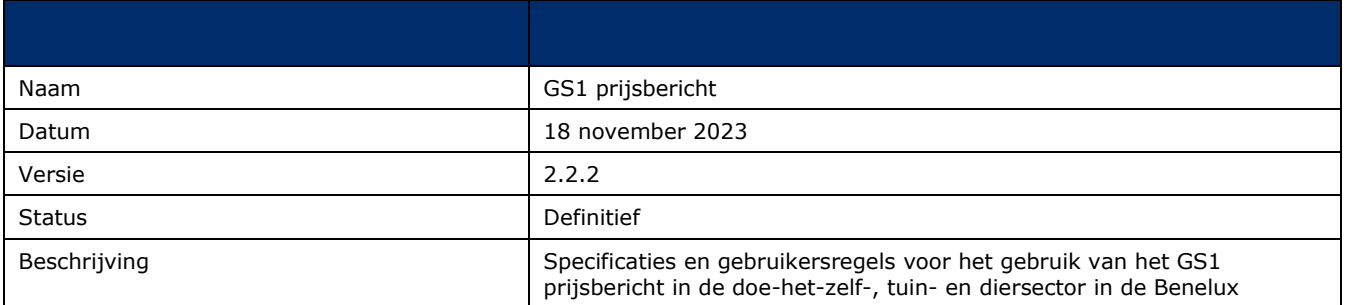

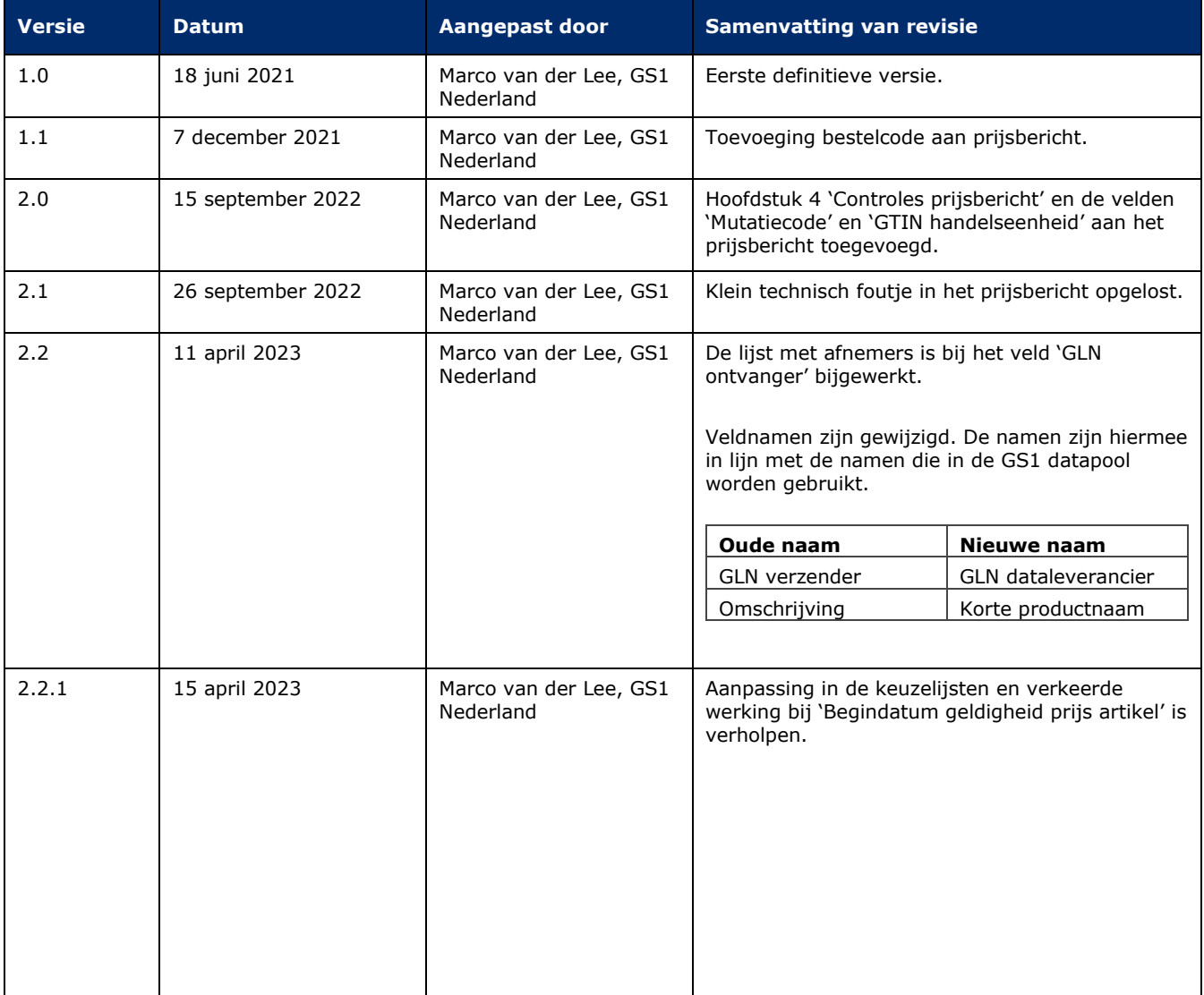

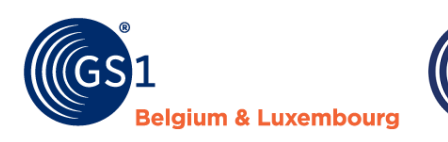

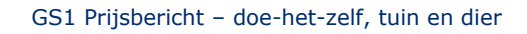

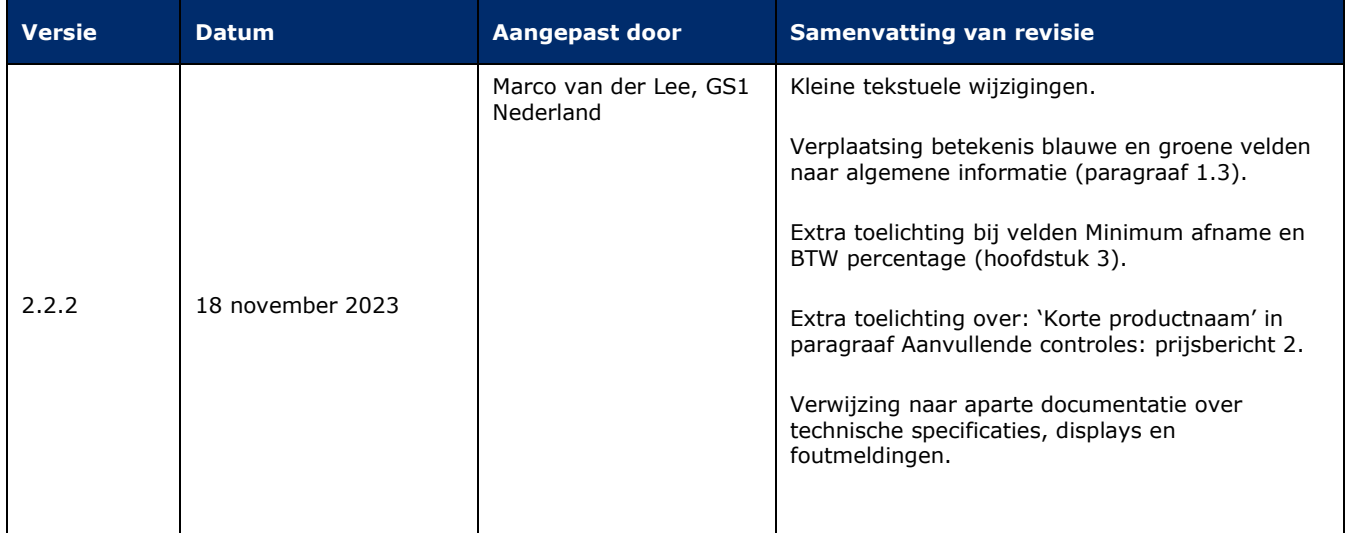

**Nederland** 

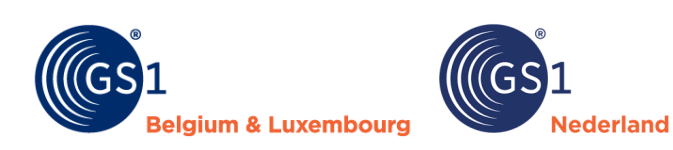

## <span id="page-14-0"></span>**Bijlage 1 – Checklist GS1 prijsbericht**

• Stap zo snel mogelijk over op de aanlevering van GS1 prijsberichten.

• Stem met de retailer af of deze GS1 prijsbericht **type 1 (compact) of 2 (uitgebreid)** wil ontvangen.

• Gebruik altijd de **laatste versie** van het GS1 prijsbericht zoals die bij GS1 is gepubliceerd • Volg altijd **de instructies** voor het correct invullen van een GS1 prijsbericht zoals die in de GS1 kennisbank staan.

• Vul bij GLN dataleverancier het **abonnementsnummer** in wat je ook gebruikt in de **GS1 datapool.**

• Vul de **juiste begindatum geldigheid** van het bericht in. Dat bepaalt per wanneer de prijsgegevens voor GRS Services in gaan.

• Lever een GS1 prijsbericht aan **voor alle doelmarkten** waarvan je levert (Nederland en/of België). Zijn alle gegevens gelijk voor beide landen dan volstaat 1 prijsbericht. Als er afwijkingen zijn (bijvoorbeeld afwijkende BTW percentages of artikelen die je niet aan beide landen levert) lever dan per land een eigen GS1 prijsbericht aan.

• Het GS1 prijsbericht moet uitgewisseld zijn op het **moment** dat de retailer **artikelen kan bestellen.**

• Bij het aanleveren van **nieuwe artikelen**, die nog niet in de GS1 datapool zijn opgevoerd, kies je voor mutatiecode 1. Bij een aantal retailers is het dan verplicht **korte productnaam** en

**assortimentsgroepcode** in te vullen. Bij mutaties op bestaande artikelen kan je die velden leeg laten. • Geef bij iedere regel de juiste **mutatiecode** aan. **Code 1 is toevoegen, 2 is verwijderen, 3 is wijzigen**. Let op: het advies is om in een prijsbericht code 2 niet te combineren met de andere twee codes. Lever bij voorkeur een los prijsbericht aan met enkel te verwijderen artikelen code 2 en een ander prijsbericht

met alle nieuwe artikelen (code 1) en wijzigingen op bestaande artikelen (code 3). • Volg voor **korte productnaam** volledig de *[instructie](https://www.gs1.nl/kennisbank/gs1-data-source/doe-het-zelf-tuin-dier/instructies-voor-invoeren/merk-en-omschrijving-van-een-product-invullen/)* zoals die ook geldt voor dit veld in de GS1 datapool. Bij nieuwe artikelen kan je korte productnaam vanuit het GS1 prijsbericht dan hergebruiken in de GS1 datapool.

• Voer **alle inkoopeenheden** op waarin je de artikelen aan de retailers aanbiedt. Het afwijkende aantal artikelen in een inkoopeenheid voer je dan in bij aantal per inkoopeenheid.

• Voer bij meerdere inkoopeenheden ook de **GTIN-handelseenheid** in. De basisregel is dat iedere inkoopeenheid een eigen unieke GTIN heeft die afwijkt van de GTIN van de consumenteneenheid. Enkel bij artikelen die je los per stuk bestelt of displays of set met aantal per inkoopeenheid 1 kan GTINhandelseenheid gelijk zijn aan de GTIN consumenteneenheid. Je voert de handelseenheid ook op in de GS1 datapool bij handelseenheden.

• Vul bij niet los bestelbare artikelen (display/sets en onderdelen daarvan) de juiste koppeling naar de bovenliggende artikelen in met de velden GS1 artikelcode stameenheid en display en aantal display• Heb je **afwijkende afspraken** met een retailer over delen van het assortiment (bijvoorbeeld over de verwerking van bepaalde merken), lever dan per assortiment een **los GS1 prijsbericht** aan.

• Gebruik als het GS1 prijsbericht compleet is de optie **Opslaan als** vanuit het GS1 prijsbericht menu. Gebruik dus niet de standaard Opslaan als functie van Excel. De optie in het GS1 prijsbericht menu voert een volledige controle uit op de juistheid van de gegevens. Bij onjuistheden volgt een foutverslag. Los deze fouten op en voer opnieuw Opslaan als uit, net zo lang totdat het bestand geen fouten meer bevat.

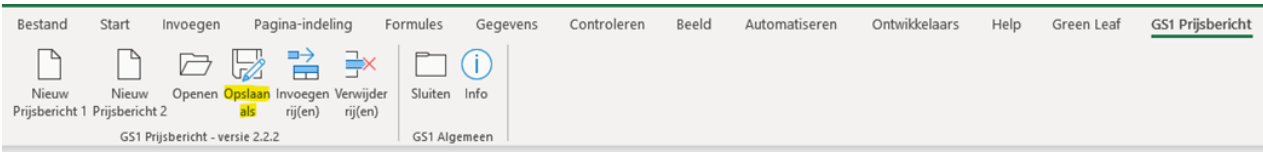

• Stuur het correcte .gs1 bestand per mail door aan de retailer om het te laten verwerken.